## **INSTRUCTIVO PARA VER LISTA DE INSCRIPTXS A EXAMENES**

Pasos en Sistema Guaraní para VER Y DESCARGAR LISTA DE INSCRIPTXS A EXÁMENES

**1º** Ingresar [a https://autogestion.guarani.unc.edu.ar](https://autogestion.guarani.unc.edu.ar/)

Iniciar sesión con USUARIO y contraseña.

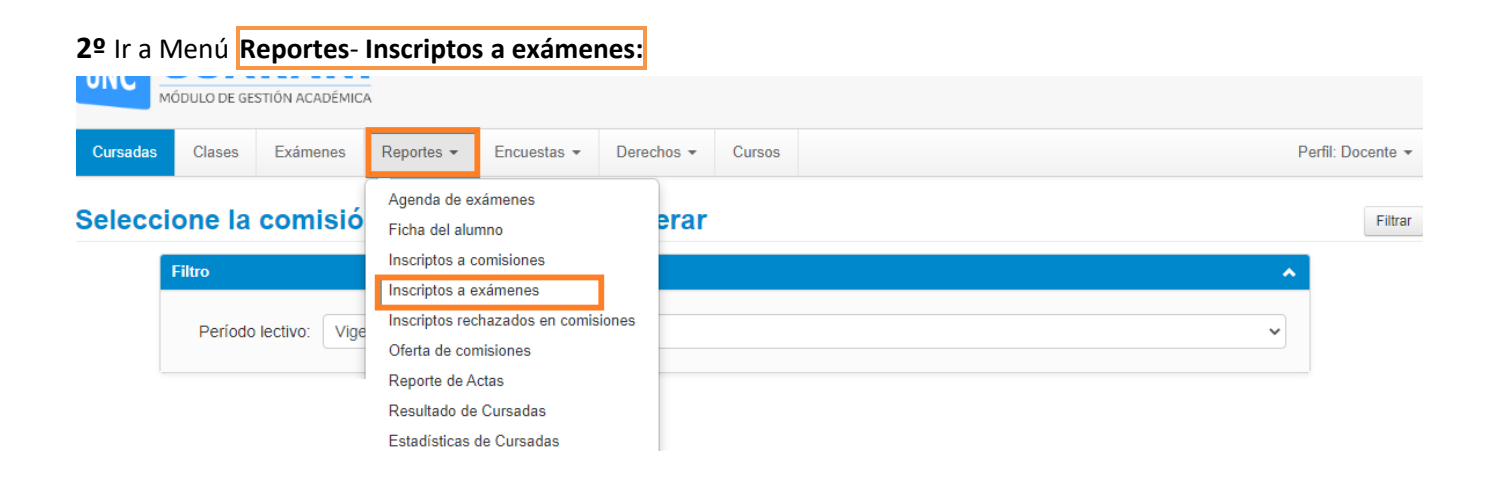

**3º Filtrar** por **fecha del día de examen** o por **periodo de exámenes**

- **Turnos:** Todos
- **Actividad:** Todas
- **Ubicación:** *Sede Unica-12*
- **•** Tildar mesa con inscriptos **V**

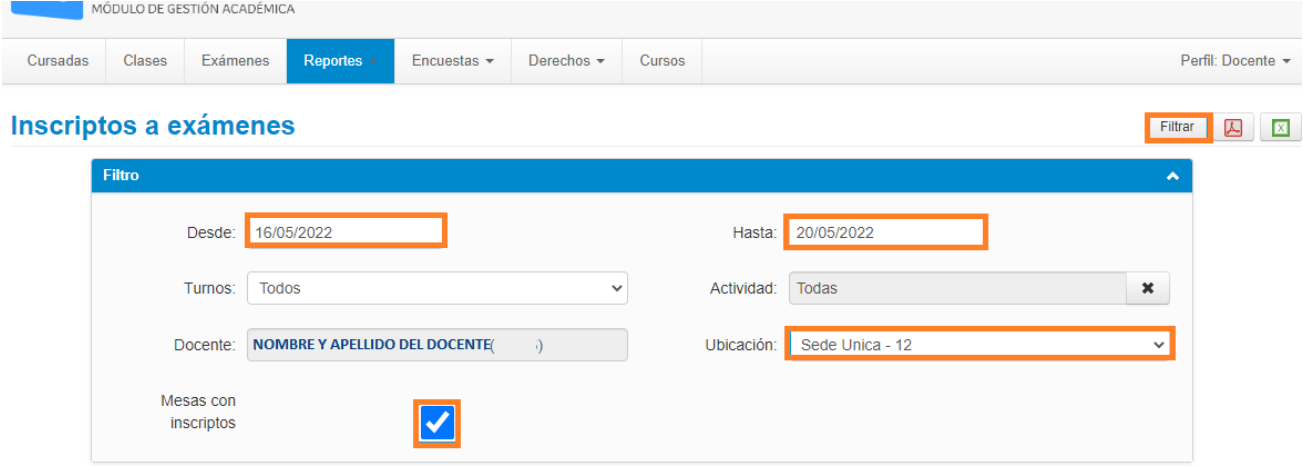

## **4º** Al **filtrar** aparecen los exámenes de la/s materia/s que integran como *tribunal examinador y las que tienen estudiantes anotados.*

A continuación, en la mesa de examen seleccionar el número de inscriptxs:

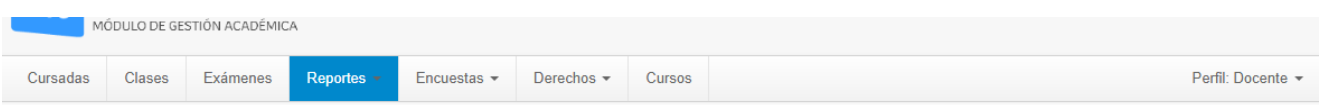

## Inscriptos a exámenes

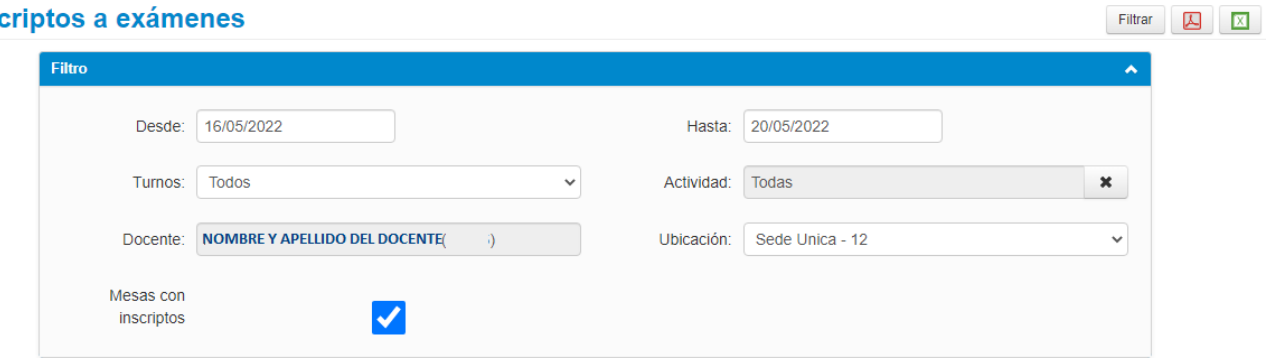

## 12- TURNO MAYO 2022 R y L (12- TURNO MAYO 2022 R y L)

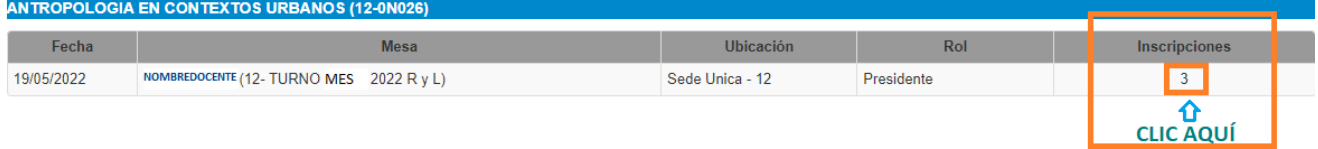

**5º** Se despliega la lista de inscriptxs a la mesa de examen, que se puede **Descargar** en formato **PDF o** 

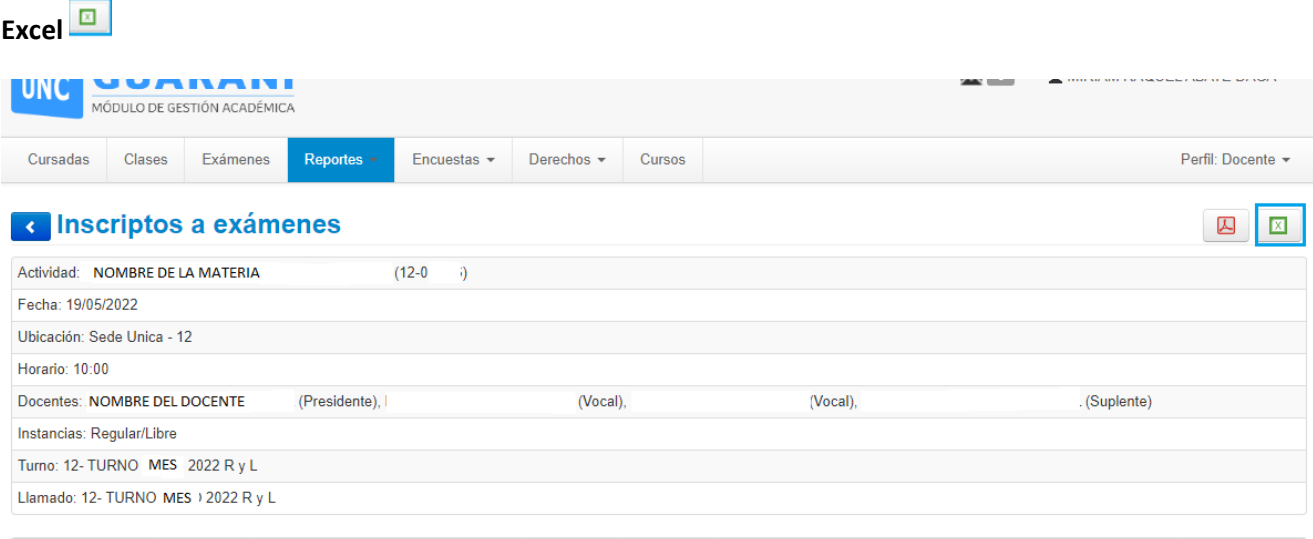

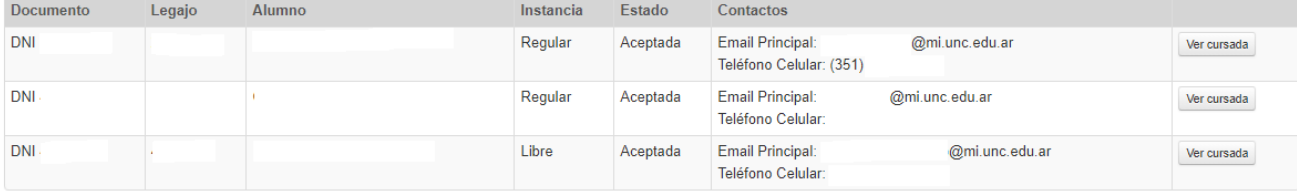